- **1.** Go **to pwa.zoom.us**
- 2. Click on **"Sign In"** at the top of the screen

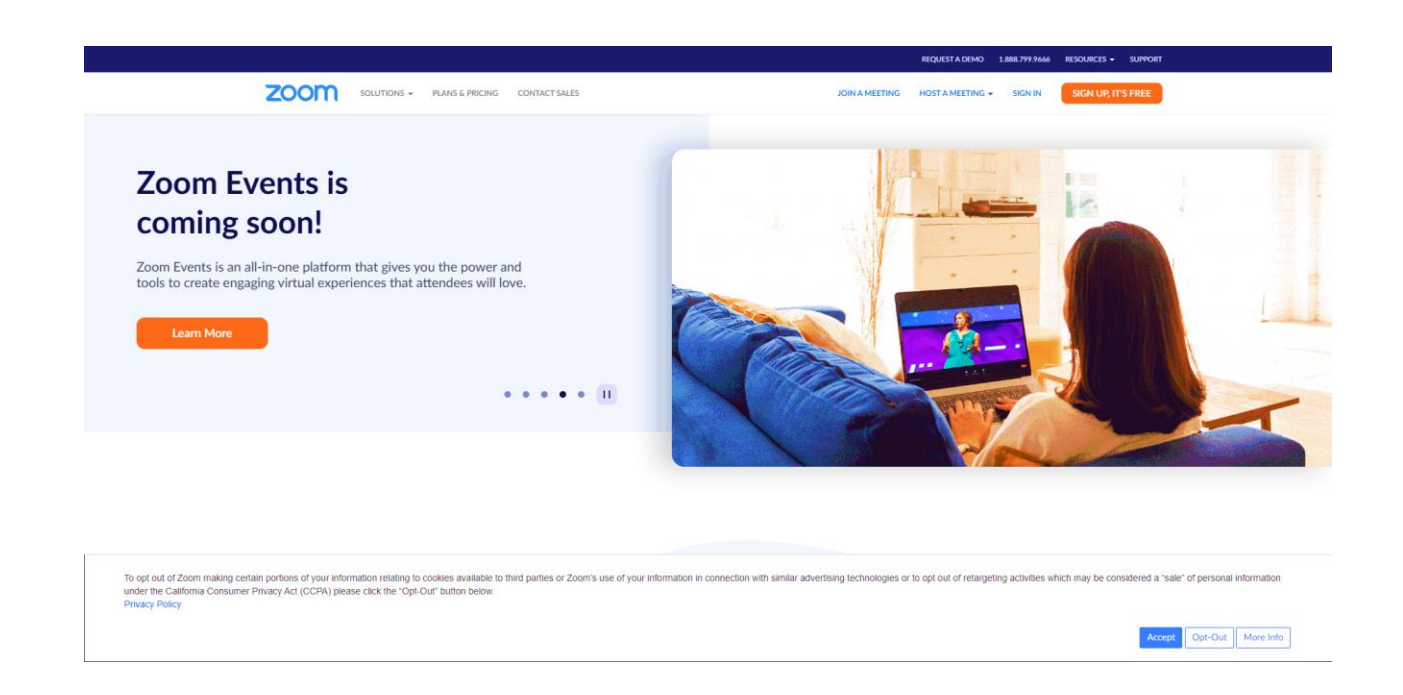

3. Create a Free Zoom account OR

click on one of the other options at the bottom to sign in with your Google, Facebook or Apple Account login

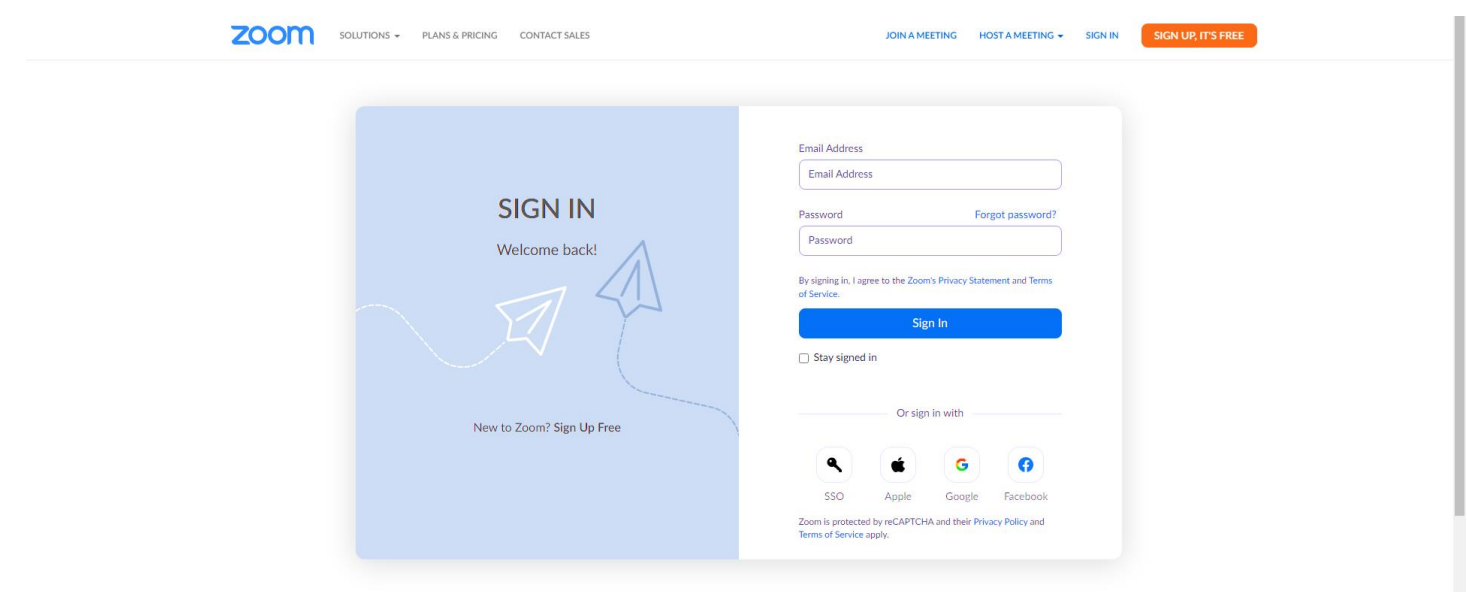

4. Click on "**Join a Meeting**" at the top right of the Zoom screen.

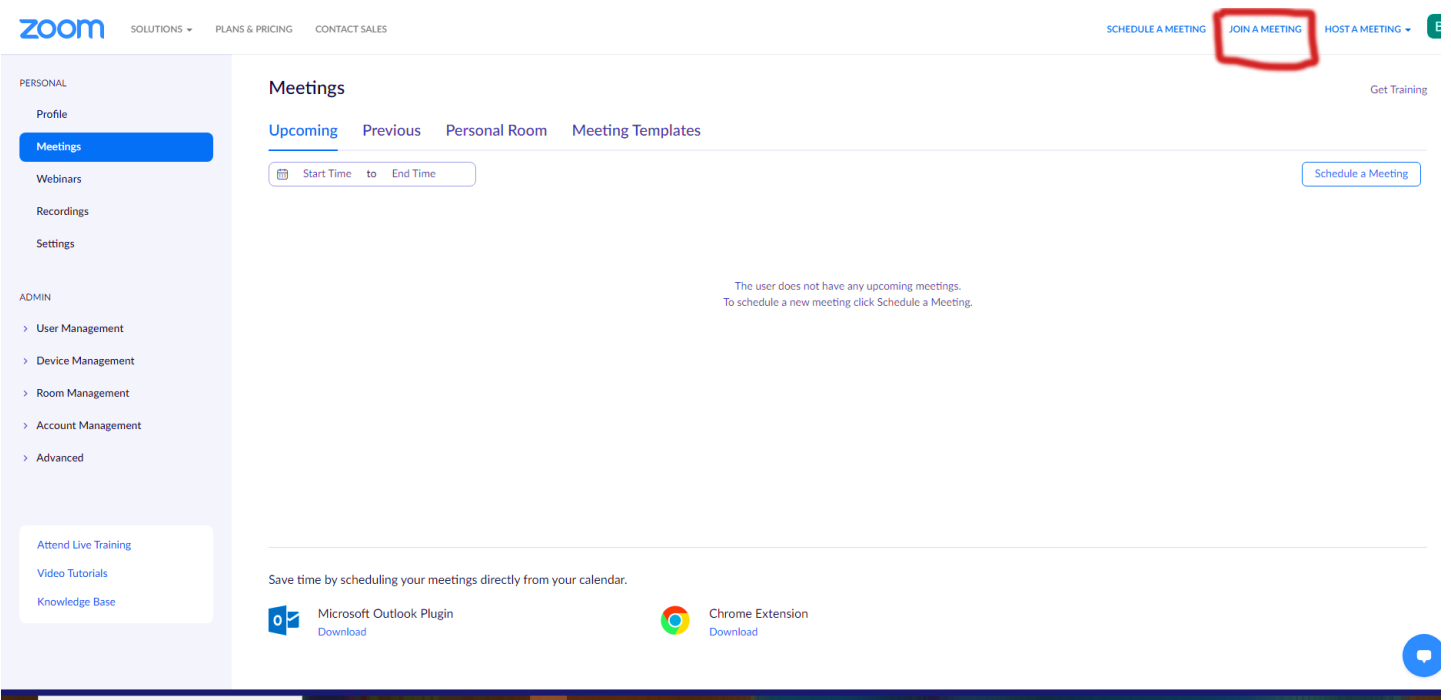

- 5. Get the Meeting ID and password from the meeting organizer (usually both are a series of numbers).
- **6.** Enter the **Meeting ID in** the box and **Click Join.**
- 7. Enter the Password/number when requested.

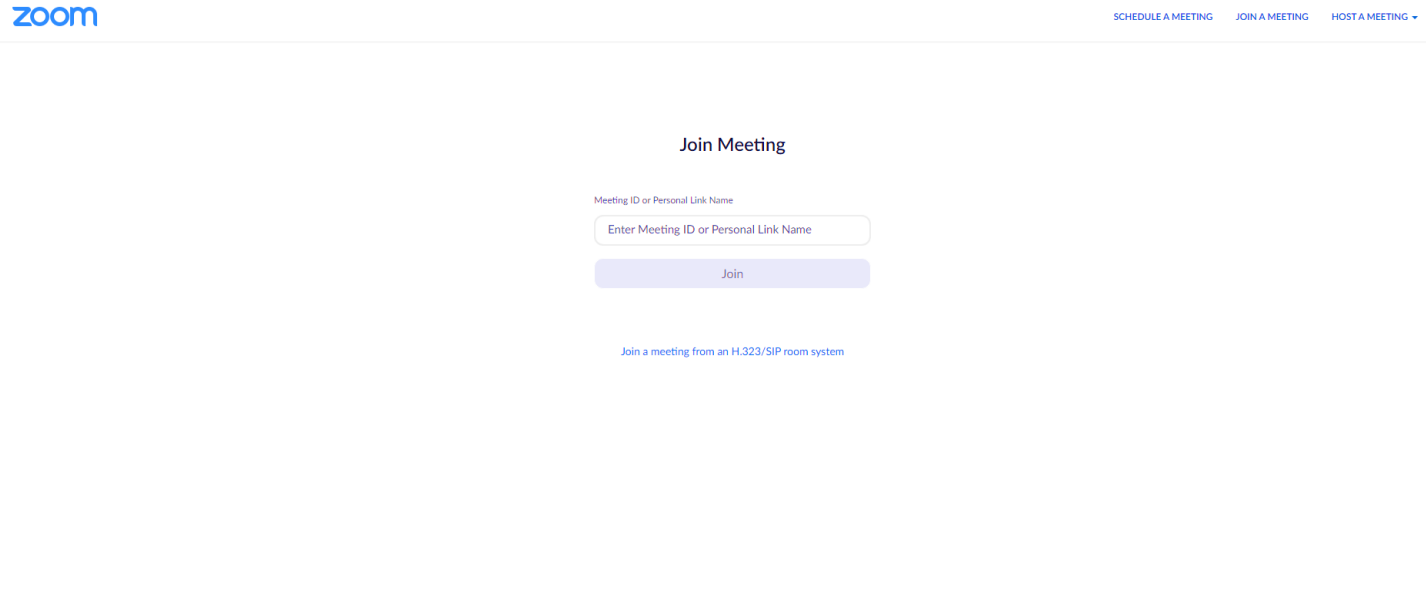

- 8. Once the meeting organizer lets you in to the meeting you should now see both yourself and the other participants.
- 9. Click on your microphone on the zoom screen and choose "**Use Computer microphone**" if you are not getting any sound or they can't hear you.